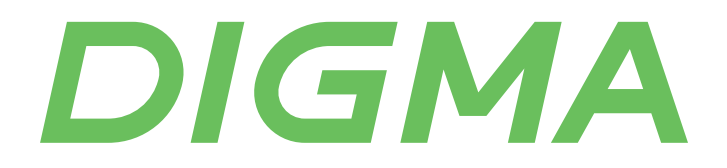

# **РУКОВОДСТВО ПОЛЬЗОВАТЕЛЯ**

# DWA-N150C СЕТЕВОЙ АДАПТЕР USB - Wi-Fi

#### Благодарим вас за выбор продукции DIGMA!

Перед началом использования данного устройства, пожалуйста, внимательно прочтите руководство пользователя для обеспечения правильной эксплуатации изделия и предотвращения его повреждения.

Программное обеспечение, конструктивные особенности устройства и содержание данного руководства пользователя могут быть изменены в целях усовершенствования продукта, без предварительного уведомления.

Изготовитель оставляет за собой право изменения комплектации, технических характеристик и внешнего вида товара.

Изготовитель и дистрибьютеры данной продукции не несут ответственности за повреждения корпуса устройства, а также за ущерб, причиненный вследствие неправильной или несоответствующей эксплуатации пользователем.

# **НАЗНАЧЕНИЕ**

Данное устройство является сетевым адаптером и предназначено для подключения ПК и других устройств к беспроводной сети.

# МЕРЫ ПРЕДОСТОРОЖНОСТИ

- Избегайте падения устройства и механического воздействия на него.
- Не разбирайте и не ремонтируйте устройство самостоятельно. В случае его неисправности обратитесь в сервисный центр.
- Избегайте контакта устройства с источниками электромагнитного излучения.
- Избегайте контакта с источниками огня во избежание взрыва или пожара.
- Не используйте химические или моющие средства для чистки изделия.
- Храните устройство в сухом, прохладном помещении с хорошей вентиляцией.

#### ТЕХНИЧЕСКИЕ ХАРАКТЕРИСТИКИ

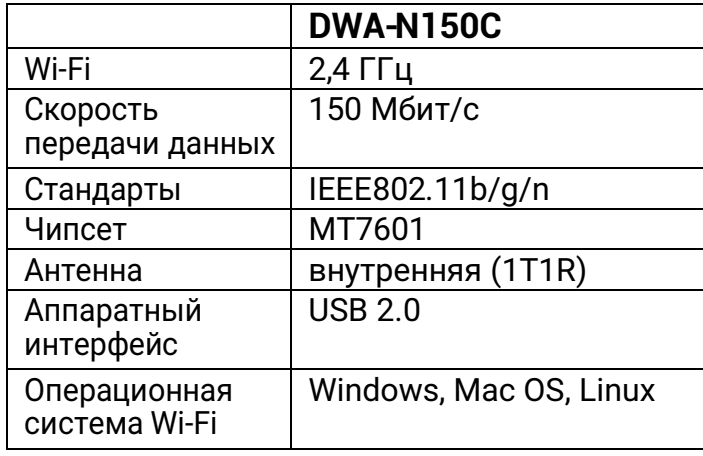

#### **КОМПЛЕКТАЦИЯ**

- Сетевой адаптер
- Установочный диск
- Руководство пользователя

# **ИНТЕРНЕТ-СОЕДИНЕНИЕ**

Типичное приложение для доступа в Интернет для беспроводного USB-адаптера показано на следующем рисунке:

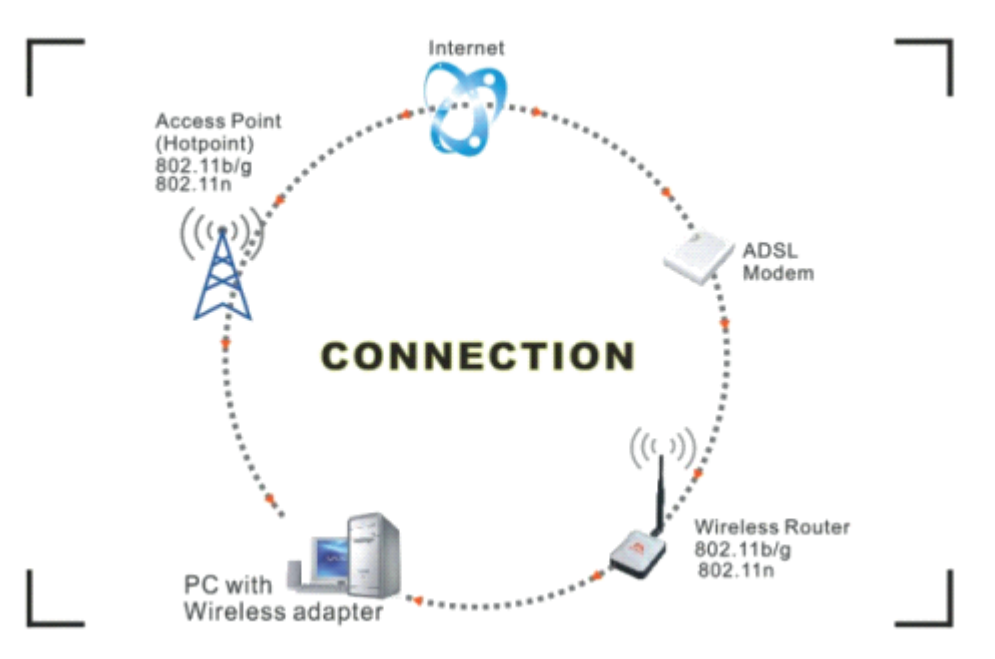

Существует два различных способа доступа в Интернет:

1. С помощью беспроводного адаптера прием и передача сигнала через беспроводной маршрутизатор, а затем передача на ADSL-модем, затем к местному провайдеру (поставщику интернет-услуг) по телефонной линии.

2. С беспроводным адаптером прием и передача сигнала через локальную точку доступа (точку доступа) или т.н.

Хотпоинт напрямую.

Советы: ЛВС стандарта 802.11 основана на сотовой архитектуре, в которой система разделена на ячейки, где каждая ячейка (называемая базовым набором услуг или BSS) управляется базовой станцией (называемой точкой доступа, или в короткий АП).

# **VCTAHORKA**

Чтобы установить драйвер USB-адаптера, используйте учетную запись администратора для входа перед следующими шагами.

Советы: последние оригинальные драйверы можно загрузить с веб-сайта производителя чипсета Ralink. Зайдите на веб-сайт https://digma.ru/, найдите правильный драйвер. Для этого необходимо верно выбрать тип чипсета, который используется в вашем адаптере.

#### **Для Windows XP:**

Система обнаружит, что было добавлено новое оборудование, и запустит «Найдено новое оборудование». Нажмите «Отменить».

1) Вставьте диск в привод CD-ROM. Диск должен запуститься автоматически. отображая текущее окно, если оно не запускается, откройте окно браузера, найдите файл автозапуска .ехе на компакт-диске и запустите его.

2) Ralink объединил все диски 802.11n со скоростью 150 Мбит/с в один файл. Нажмите «Установка драйвера».

Примечания: Поскольку Ralink часто обновляет программное обеспечение. драйверы, содержащиеся на диске, могут быть изменены без предварительного уведомления.

3) Следуйте инструкциям и подсказкам «InstallShieldWizaed», чтобы завершить установку драйвера:

• Выберите «Я принимаю условия лицензионного соглашения», затем нажмите «Далее».

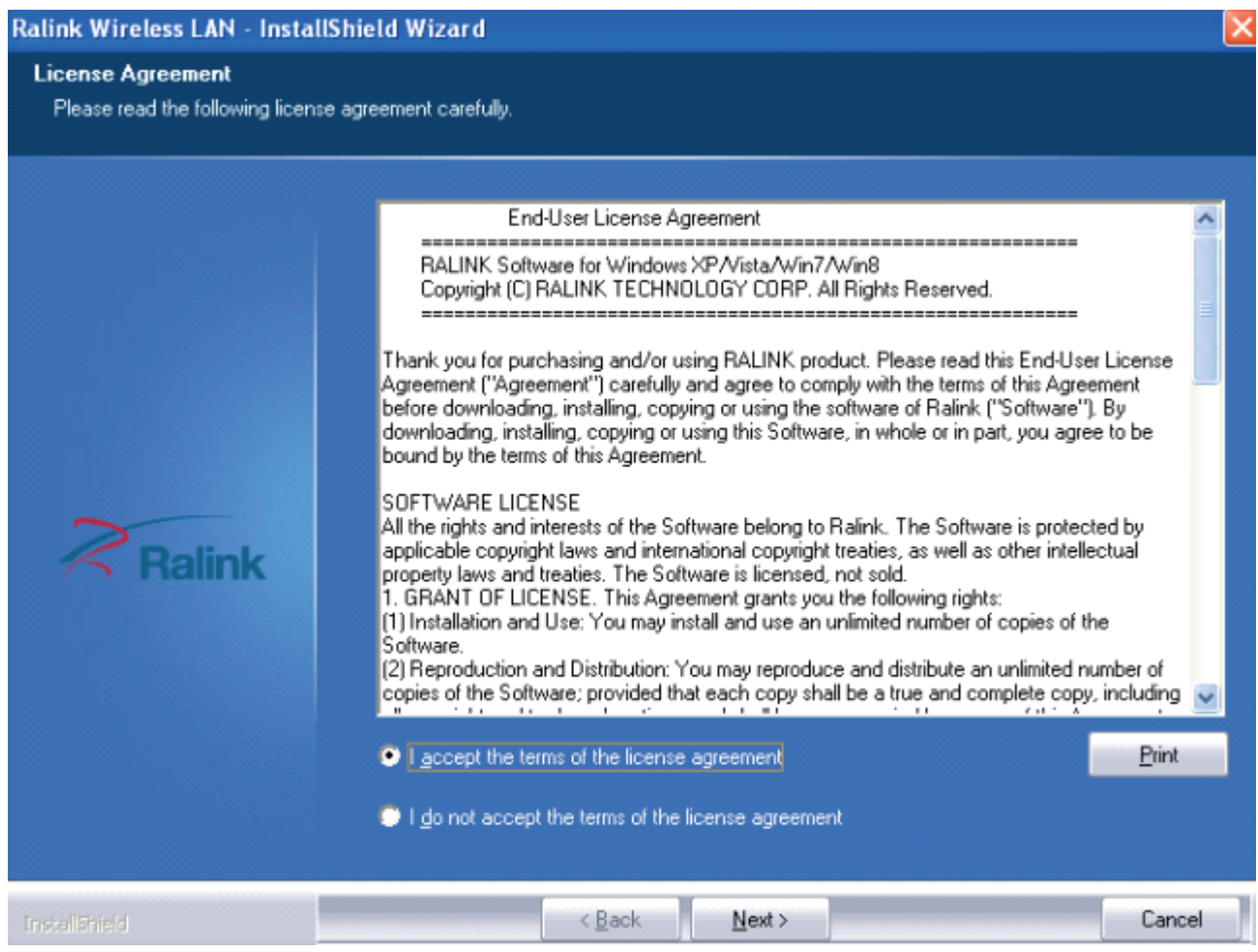

• Появится окно типа установки, вы можете выбрать «Установить только драйвер» или «Установить драйвер и утилиту Ralink WALN», а затем нажмите «Далее».

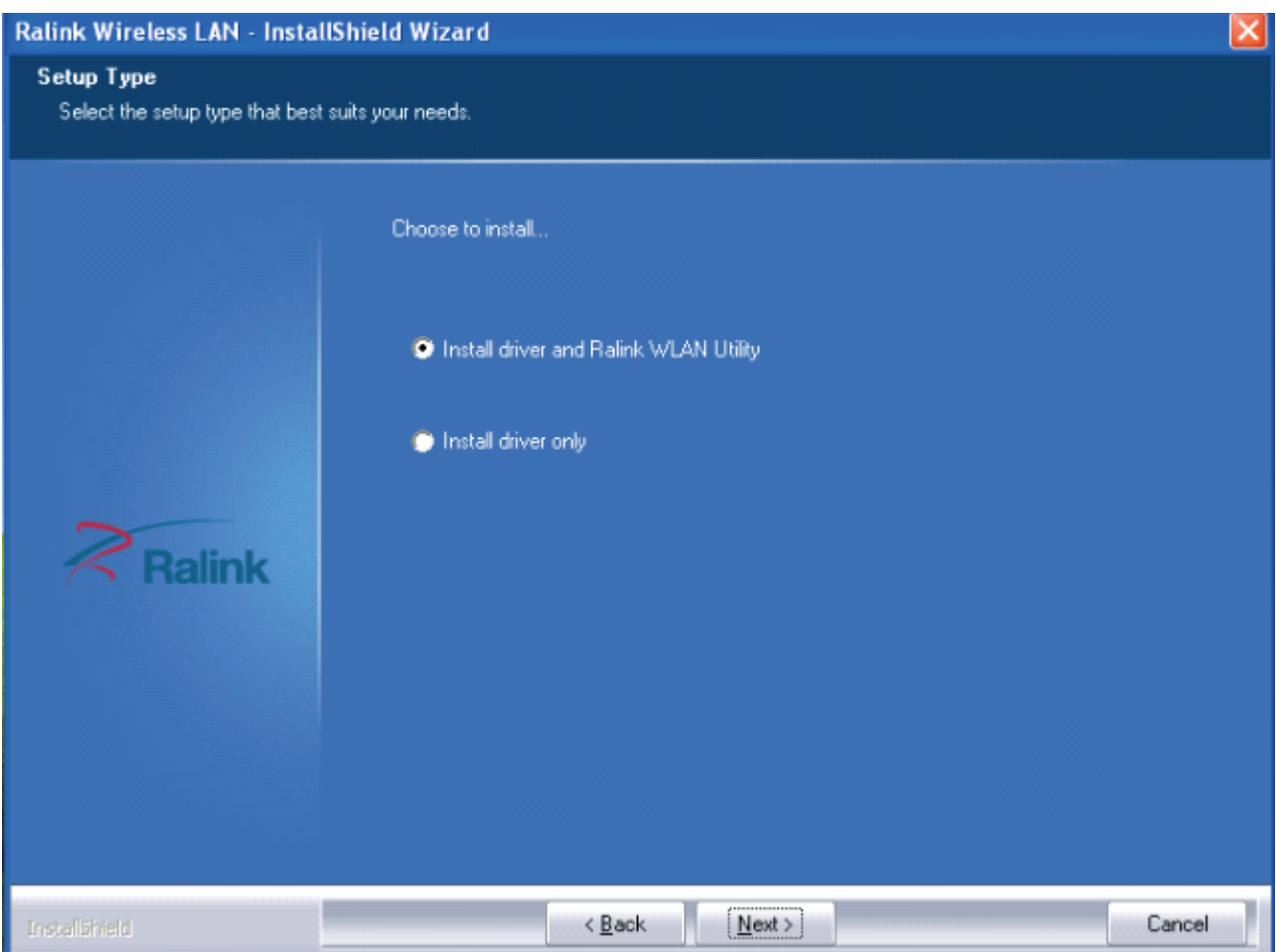

#### Советы:

1) В Windows XP используется служба «Беспроводная нулевая конфигурация (WZC)», встроенная в операционную систему. Многие карты беспроводных сетевых адаптеров используют эту услугу.

2) Производитель чипсета Ralink разработал утилиту для настройки беспроводного соединения. Если вы выберите этот пункт, то сможете переключаться между службой WZC Windows XP и утилитой Ralink WLAN обслуживание позже.

• Нажмите «Установить», чтобы подтвердить установку, там отображается ход установки.

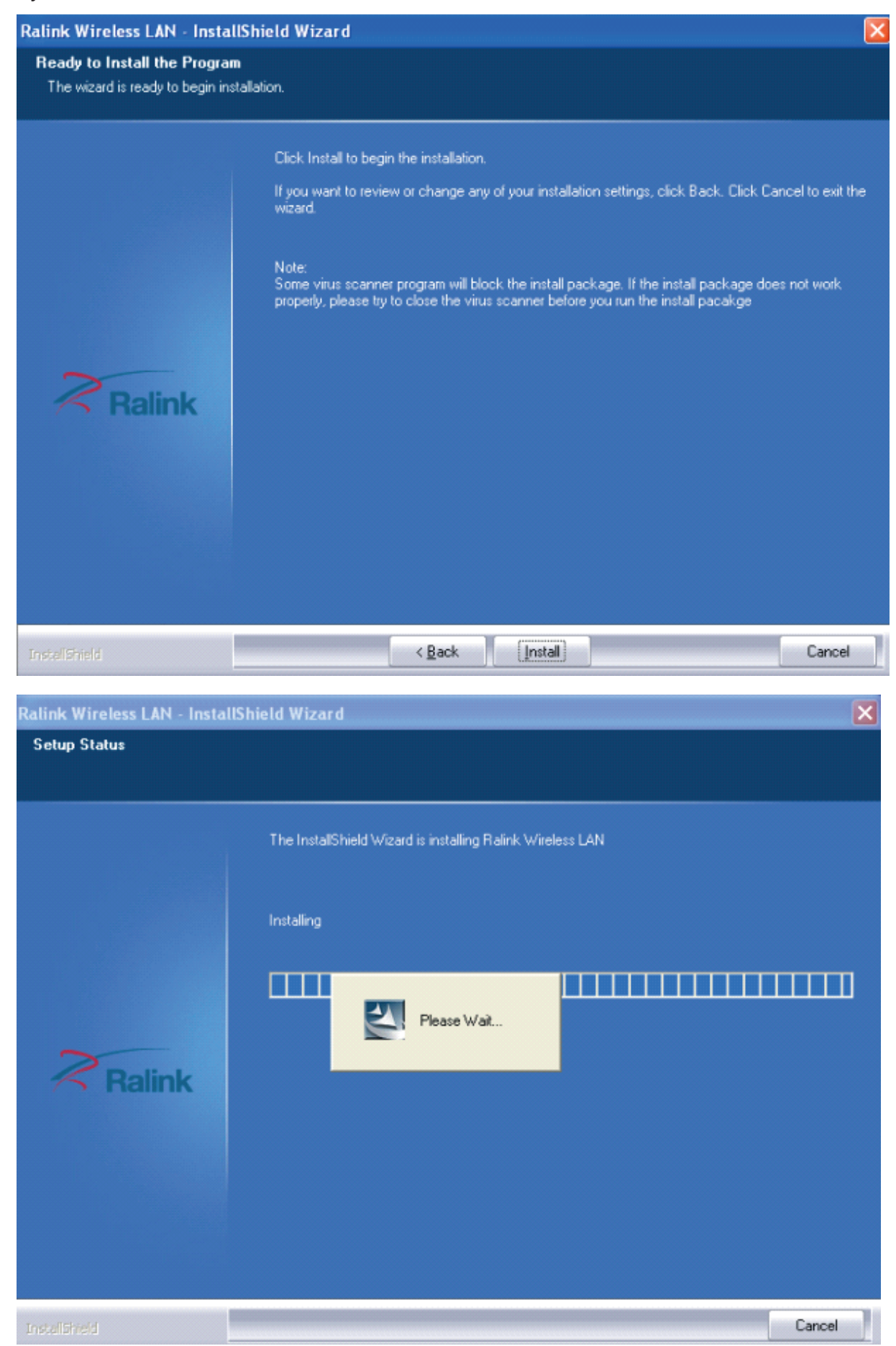

• Нажмите «Готово», чтобы завершить установку драйвера.

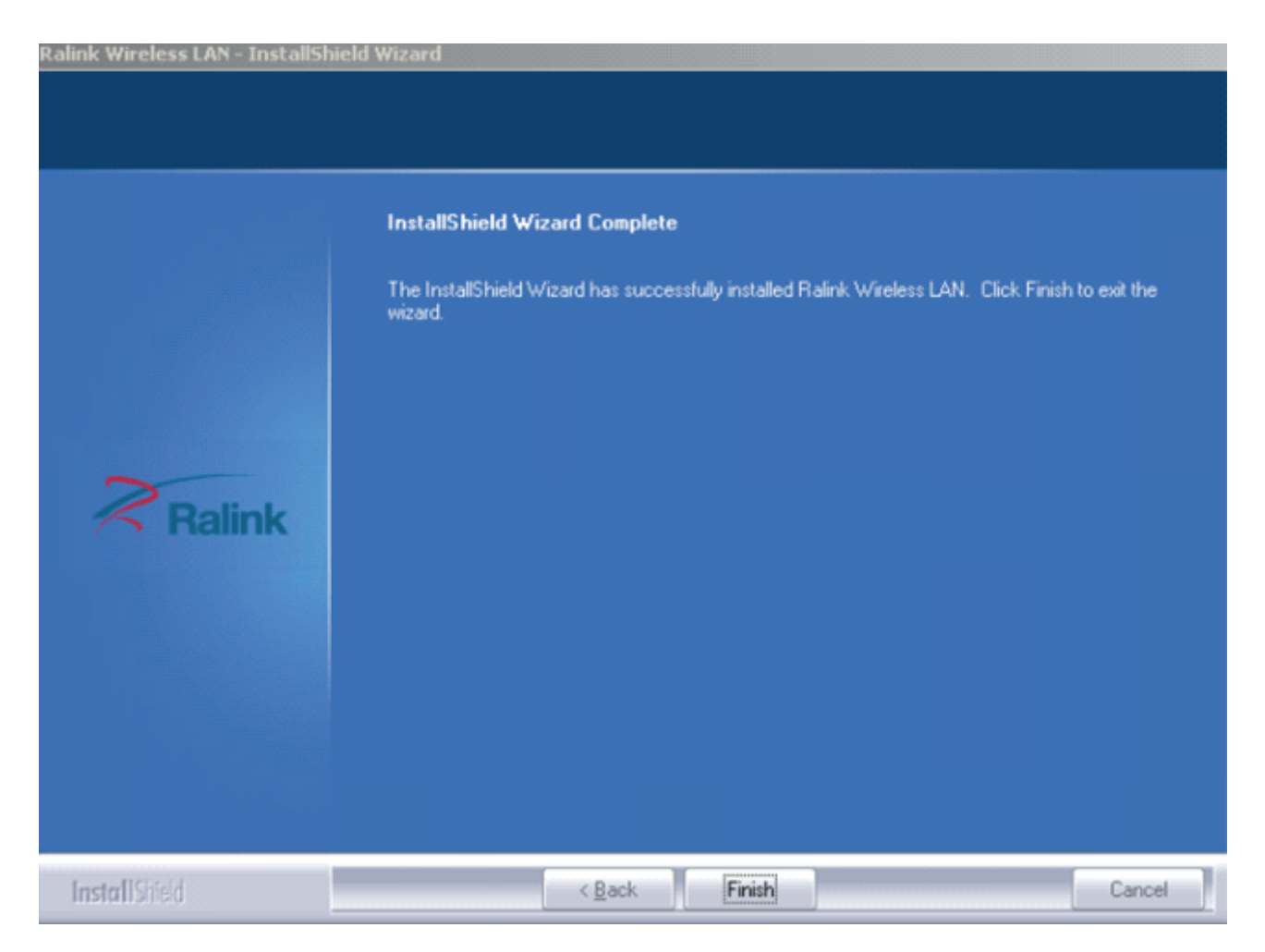

#### Для Windows 7:

Как только беспроводной USB-адаптер будет подключен к USB-порту, на экране появится сообщение.

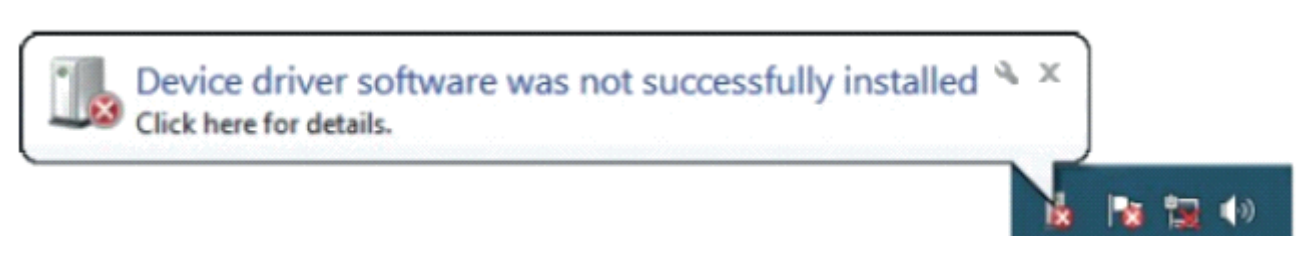

Следующие процедуры установки аналогичны процедурам для Windows XP. Пожалуйста, обратитесь к шагам установки для Windows XP.

#### Для Windows 8:

Процедуры установки аналогичны процедурам для Windows XP. Пожалуйста, обратитесь к шагам установки для Windows XP.

# БЕСПРОВОДНОЕ СОЕДИНЕНИЕ

#### Для Windows XP:

1) После завершения установки драйвера вставьте USB-адаптер в ноутбук или ПК, поддерживающий интерфейс USB 2.0/1.1.

Примечание: убедитесь, что адаптер подключен к USB-порту компьютера напрямую, а не к USB-концентратору. Хотя это может работать при подключении через USB-концентратор, вероятность проблем с конфигурацией будет выше.

2) Система отображает значок утилиты беспроводной связи на панели задач Windows, который находится в правом нижнем углу экрана компьютера и выводит сообщение, указывающее на новое оборудование найдено и установлено, примерно так:

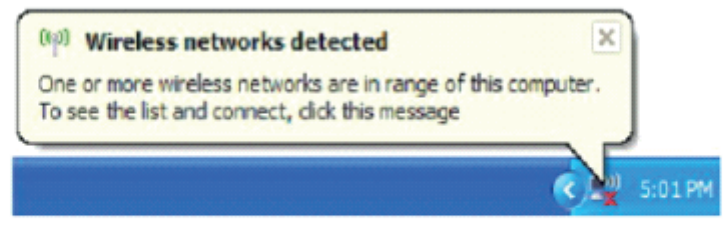

Should the service "Wireless Zero Configuration (WZC)" be applied.

3) Прежде чем начать, убедитесь, что WZC включен, щелкнув правой кнопкой мыши значок Ralink R-на панели задач в правом нижнем углу экрана.

4) В появившемся меню выберите «Использовать Zero Configure как утилиту настройки», чтобы использовать Windows. Функция управления беспроводной сетью, Windows Zero Configure (WZC) помогает управлять вашим беспроводным подключением к сети.

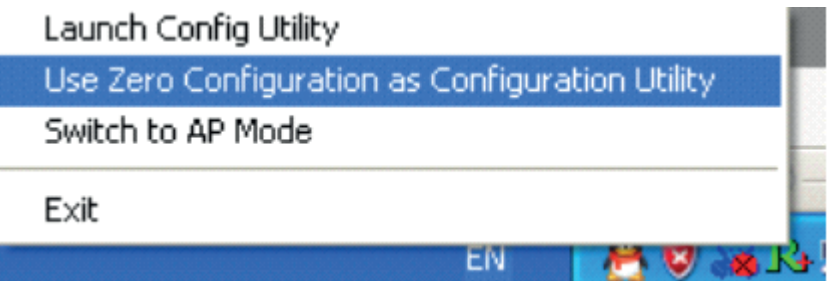

5) Щелкните значок правой кнопкой мыши и выберите «Просмотр доступных беспроводных сетей», чтобы запустить утилиту. Появится окно «Подключение к беспроводной сети», в котором отображается ваша беспроводная сеть, указанная **B SSID.** 

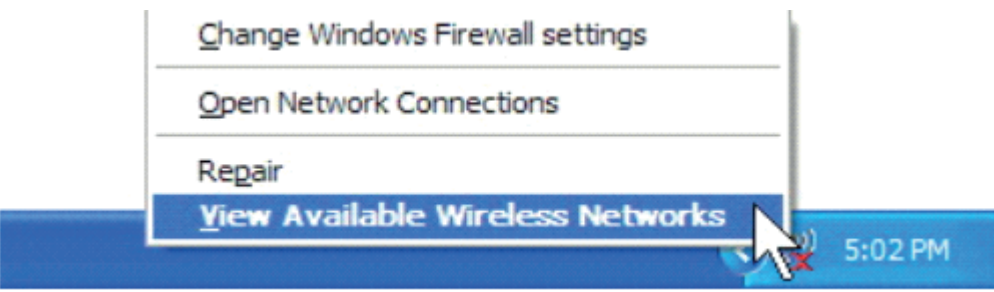

Примечания:

Перед настройкой доступа к Wi-Fi вам необходимо иметь SSID вашей сети (идентификатор набора услуга), ключ безопасности и удобный тип аутентифика-ЦИИ.

Ознакомьтесь с документацией, прилагаемой к маршрутизатору, и попросите администратора сети получить информацию.

6) Если вы не проверяете свою сеть, нажмите «Обновить список сетей» в левом верхнем углу. Если устройство находится в допустимом диапазоне точек доступа или Wi-Fi роутеров, все доступные сети будут автоматически распознаваться и заноситься в список. Выберите предпочитаемую сеть, а затем нажмите

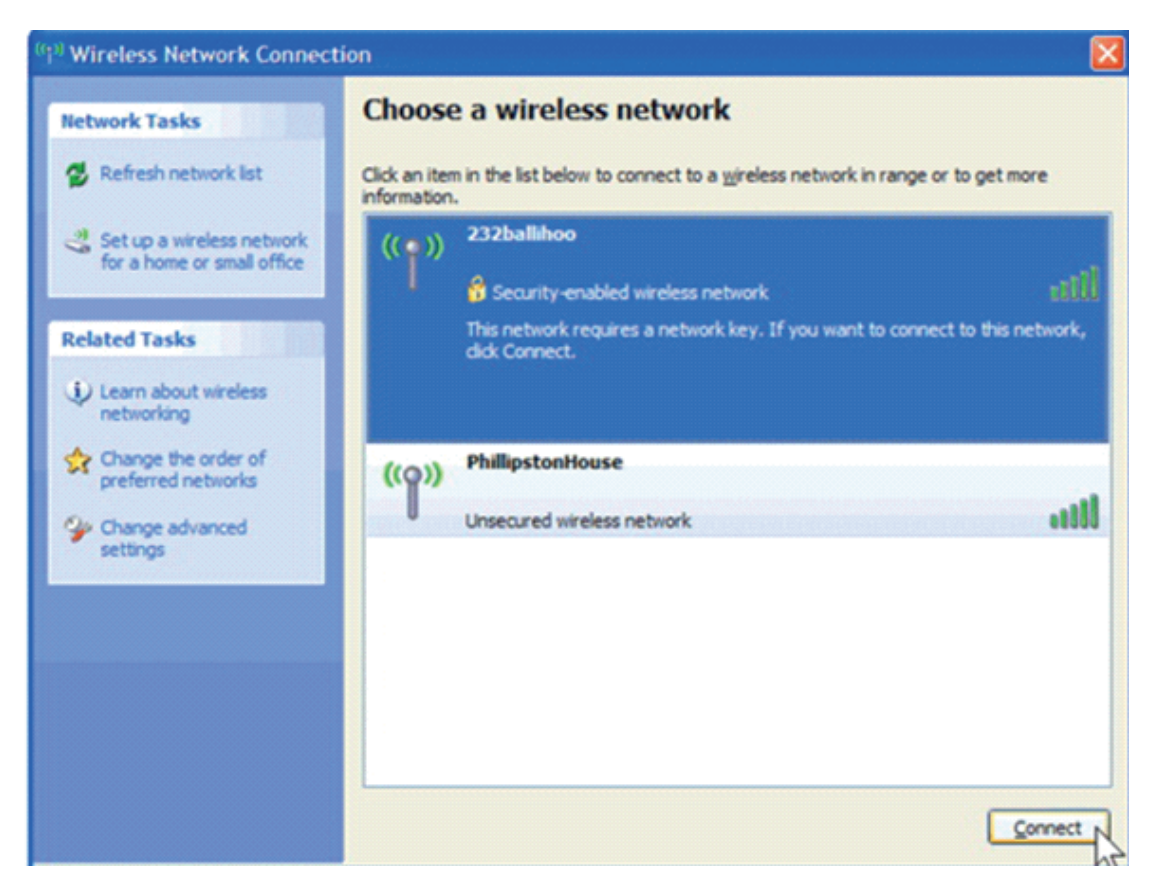

7) Если пароль не был введен ранее, Windows XP предложит вам ввести ключ безопасности сети для доступа к нужному SSID. Введите ключ шифрования, который вы записали ранее, в поля «Сетевой ключ» и «Подтверждение сетевого ключа», а затем нажмите «Подключиться».

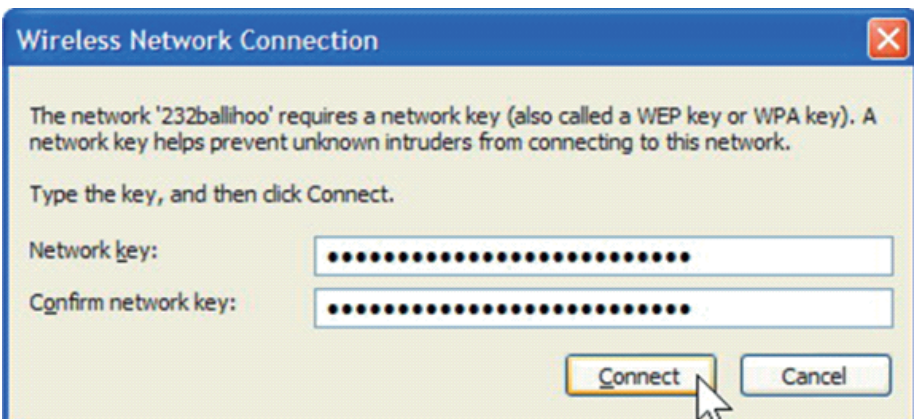

Советы: если есть открытые точки доступа, просто выберите нужную сеть из отображаемого списка, затем нажмите "Соединить". Устройство запускает ваш интернет-браузер - вы должны быть подключены к Интернету. Если есть закрытая точка доступа, для входа или входа потребуется ввести данные для входа.

Should the service of Ralink wireless connection utility be applied.

1) После установки утилиты Ralink система показывает специальный значок беспроводной утилиты, который находится в правом нижнем углу экрана вашего компьютера:

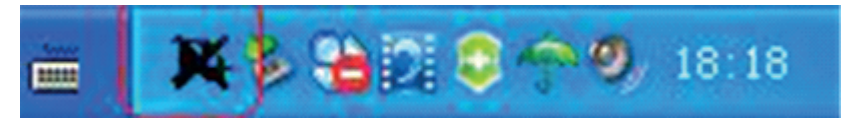

2) Когда беспроводной адаптер USB вставлен в порт USB 2.0/1.1 ноутбука или ПК. значок меняет цвет в зависимости от качества беспроводного сигнала.

3) Дважды щелкните значок или щелкните правой кнопкой мыши значок, а затем выберите «Launch Config Utility», чтобы запустить утилиту, окно RaUI выглядит так:

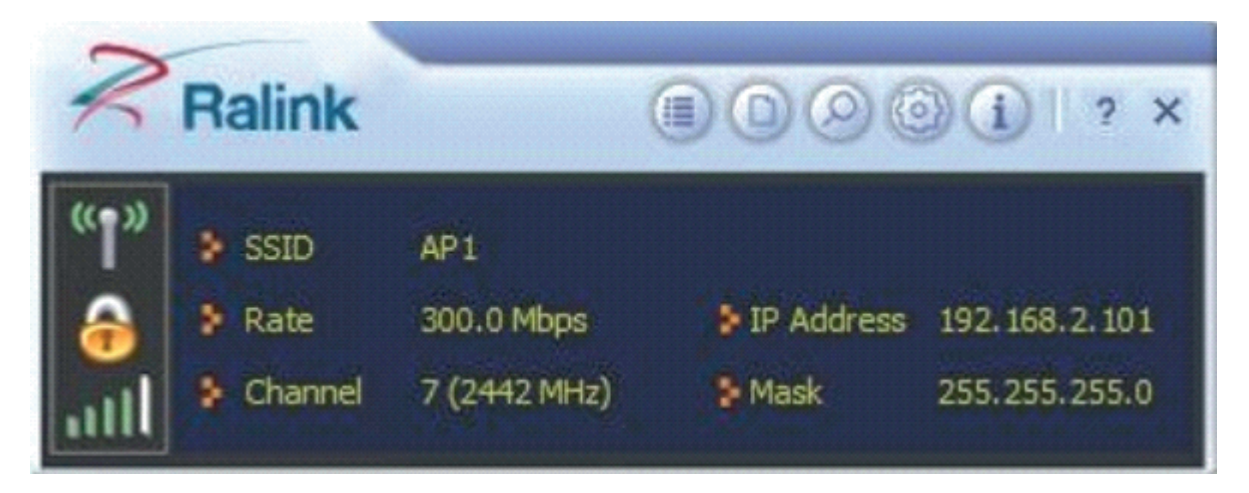

Утилита беспроводной связи Ralink запускается в компактном режиме, как показано выше, обеспечивает управление профилями, список доступных сетей, отображение статистического счетчика, Wi-Fi мультимедиа (WMM), настройка защищенного Wi-Fi, совместимые с Cisco расширениями (ССХ), контроль допуска вызовов (САС), радиоуправление, Ralink информация о драйвере/утилите и справочные функции.

Щелкнув по раскрывающемуся значку , можно полностью изменить режим, как показано ниже:

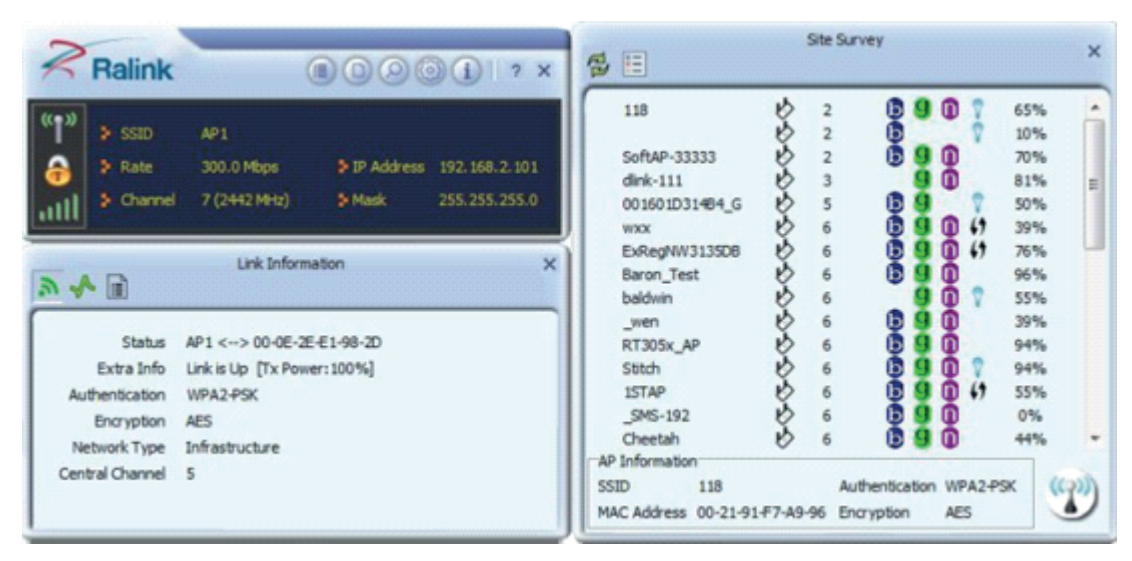

*В этой утилите можно выбрать два приложения: режим станции и режим точки доступа.*

*Режим станции (режим клиента): это способ доступа по умолчанию, беспроводной USB-адаптер работает как клиент для доступа в Интернет через другой маршрутизатор или точку доступа.*

*Режим точки доступа: устанавливает беспроводной USB-адаптер в качестве точки доступа, что позволяет другим пользователям подключаться к интернету через ваш компьютер. Перед использованием режима должно быть доступно существующее подключение к интернету, подключение через проводное соединение Ethernet или беспроводное соединение 3G.*

#### **Совет:**

*Наведите курсор на значок Ralink в правом нижнем углу экрана компьютера, справа щелкните мышью, из всплывающего списка вы можете выбрать режим станции или режим точки доступа.*

#### 4) Ниже приведены шаги для подключения к беспроводной сети с помощью утилиты Ralink.

• Откройте утилиту Ralink, дважды щелкнув значок утилиты Ralink на панели задач.

• Появится утилита Ralink, по умолчанию подключенная к доступной открытой беспроводной сети. Проверить имя сети, к которой вы подключены. Если это правильная сеть, отцовские шаги не выполняются.

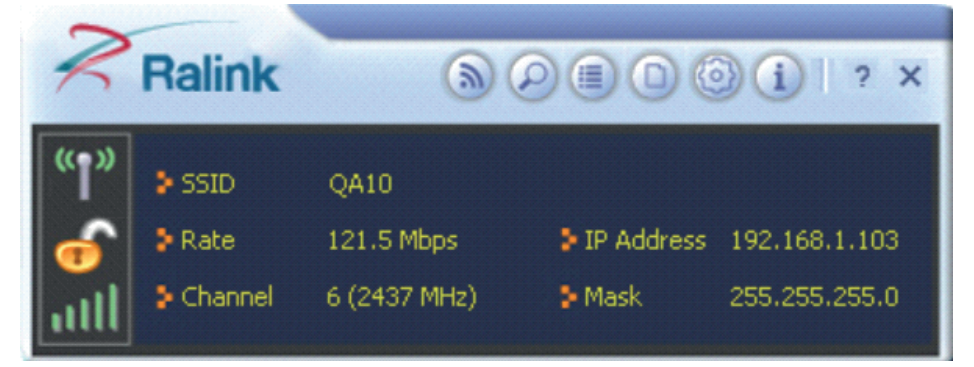

• Чтобы подключиться к другой сети, нажмите кнопку «Доступные сети».

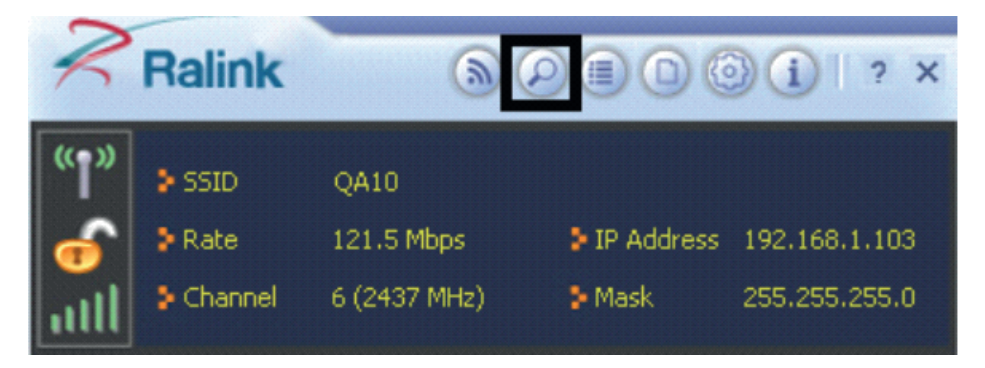

• В появившемся окне «Доступные сети» выберите имя сети, к которой вы подклю-<br>чены. Затем щелкните значок" подключения и подождите несколько секунд, подключения и подождите несколько секунд, пока утилита установит связь .

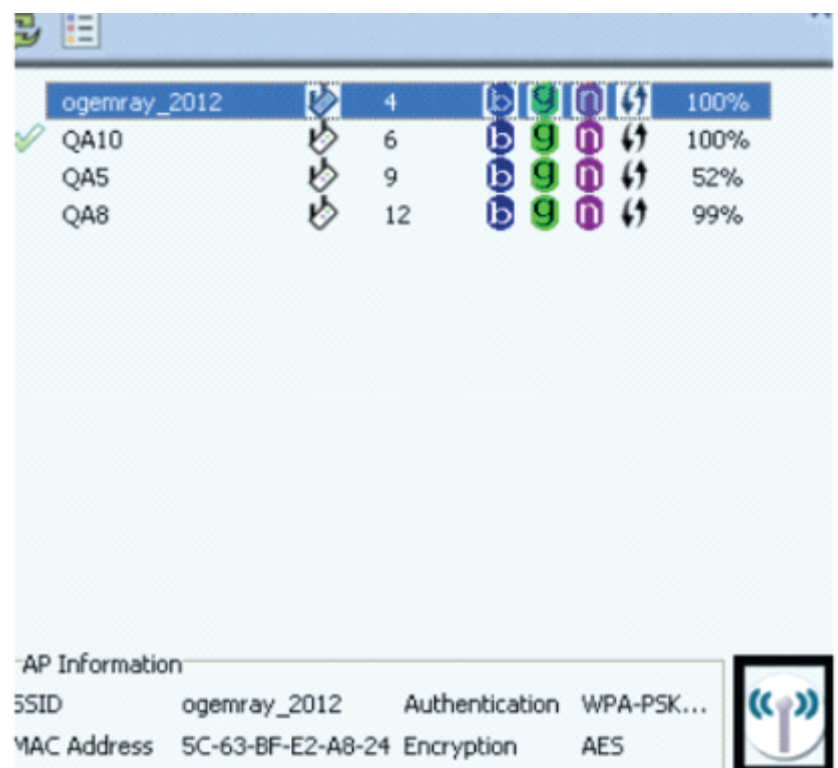

• Утилита Ralink автоматически определяет и отображает параметры безопасности сети, к которой вы подключаетесь на экранах настройки профиля. Если утилита показывает, что WPA-PSK или WPA2-PSK безопасность обнаружена, как показано ниже, щелкните стрелку вправо, чтобы сохранить настройки.

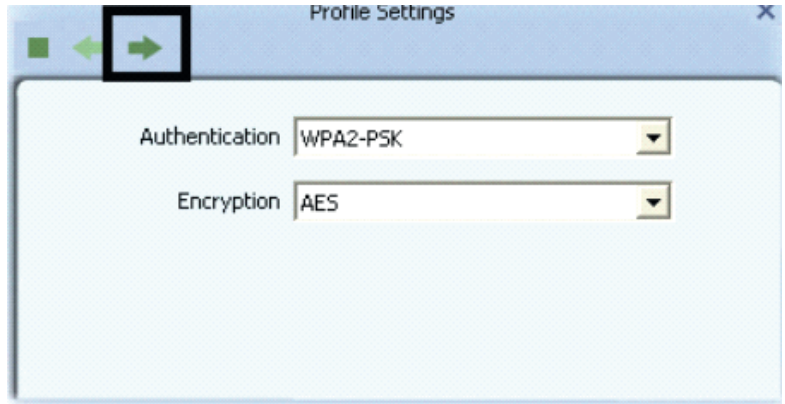

• На открывшемся экране в поле «Предварительный ключ WPA» введите ключ безопасности, такой же, как используется точкой доступа или беспроводным маршрутизатором, к которому вы подключаетесь. Нажмите стрелку вправо, чтобы сохранить настройки и подключиться к сети.

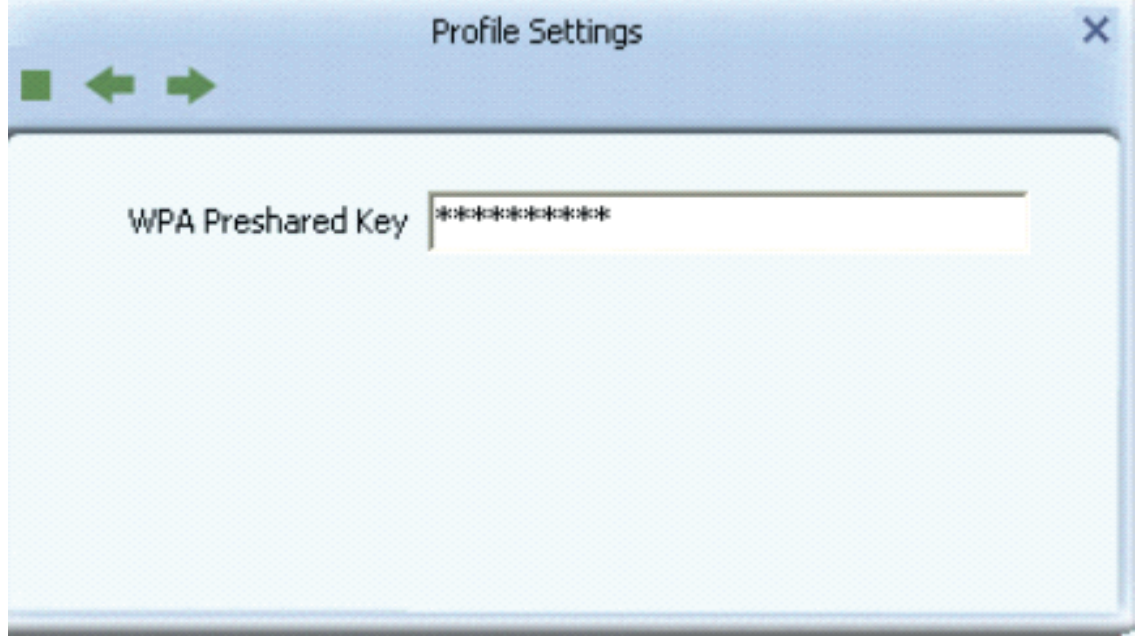

• После того, как вы подключитесь, доступные сети отобразят состояние вашего подключения.

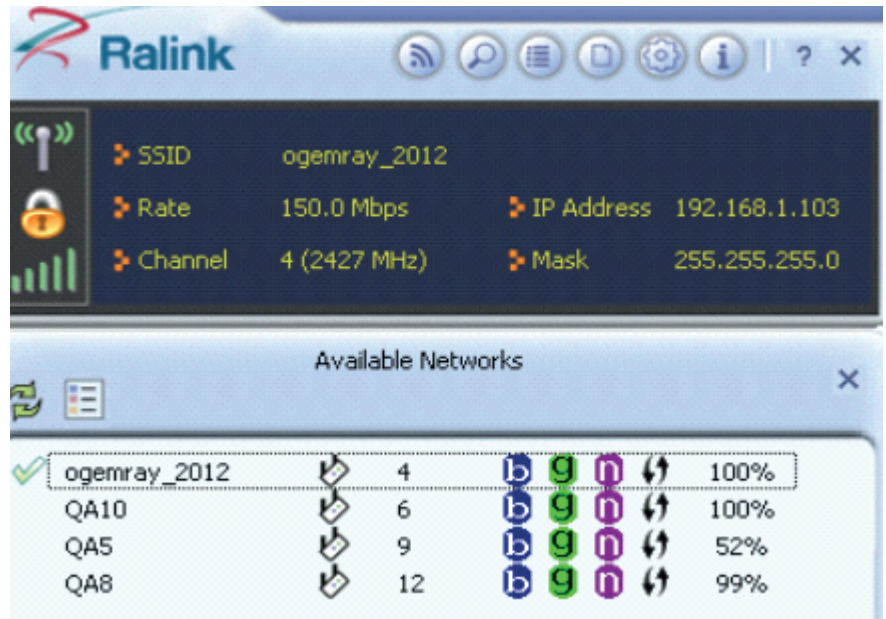

#### **Для Windows 7:**

Примечания:

Нулевая конфигурация Windows (WZC) не требуется в ОС Windows Vista, Windows 7 или более поздней версии, вы можете одновременно использовать WZC и утилиту Ralink для управления адаптером.

1) Щелкните значок беспроводной сети на панели задач в правом нижнем углу экрана, чтобы отобразить доступные беспроводные сети.

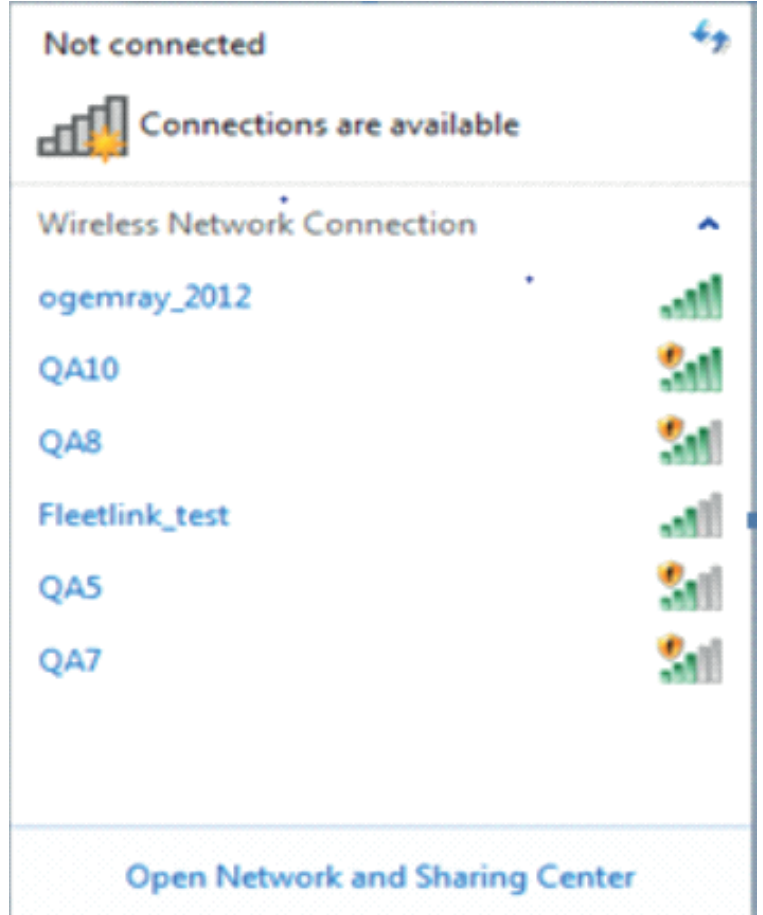

2) Нажмите кнопку «Подключиться», чтобы подключиться к выбранной сети.

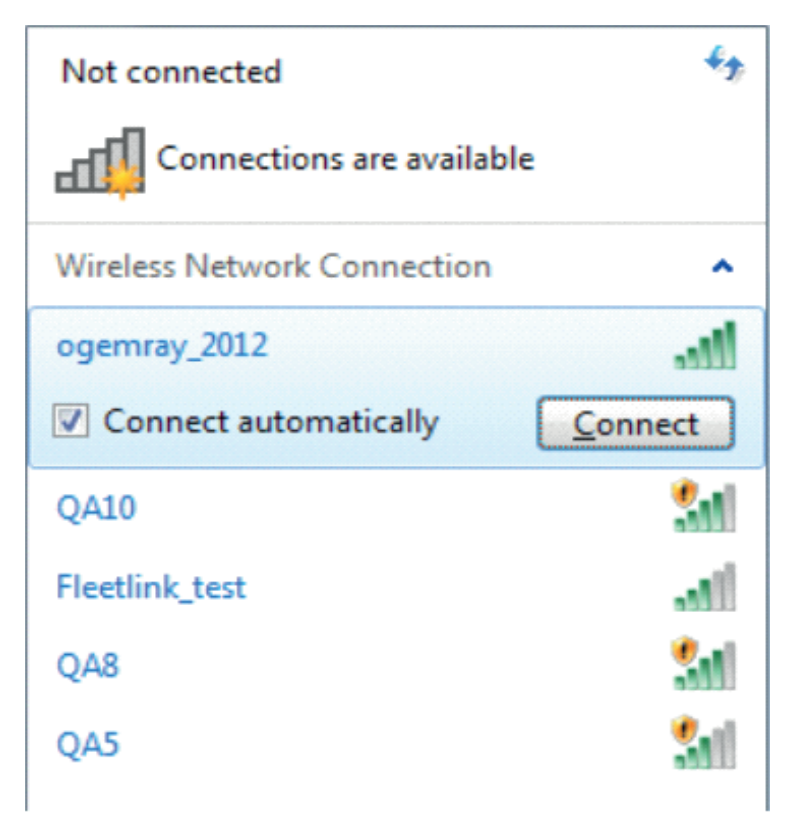

3) Если в вашей сети настроена безопасность беспроводной сети, введите требуемый параметр. Ниже приведен только пример, настройки вашей сети могут отличаться.

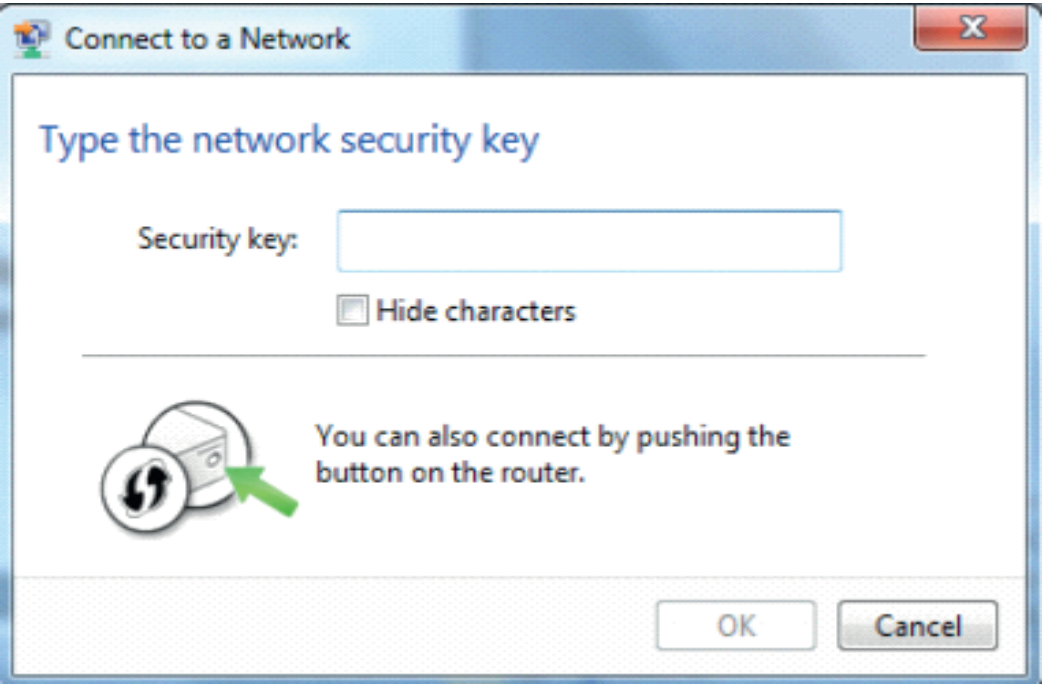

4) Об успешном подключении свидетельствует значок беспроводной сети.

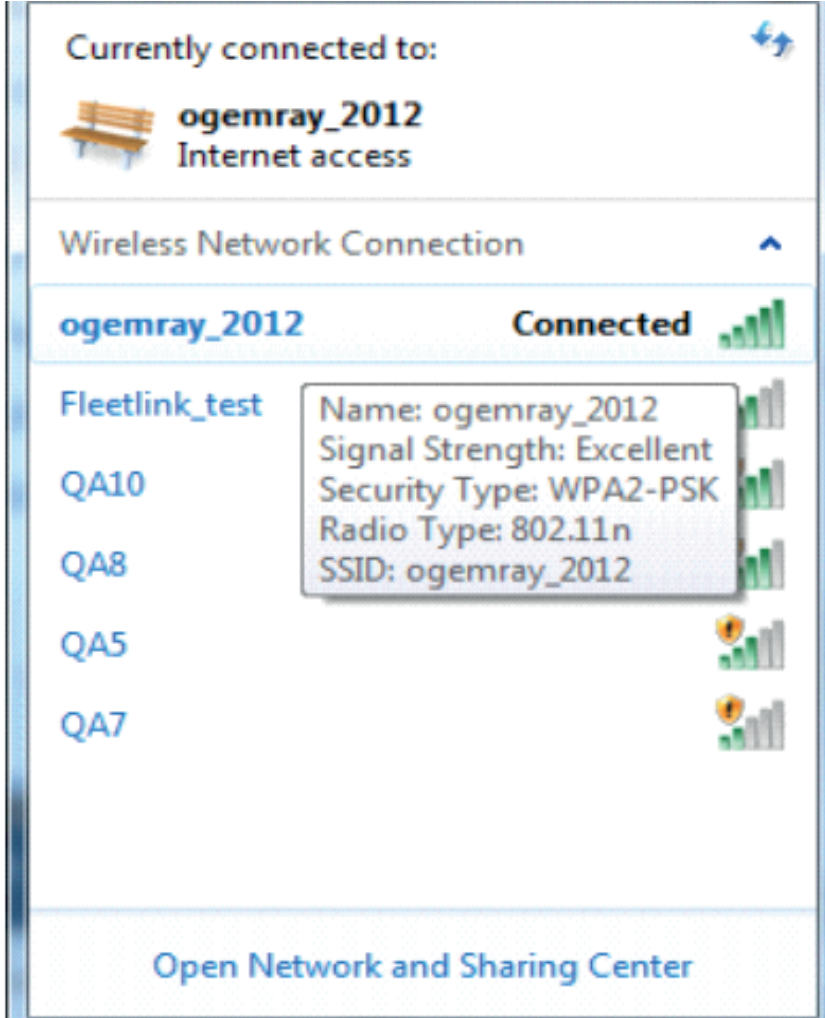

Примечания:

Действия по использованию утилиты Ralink для подключения к беспроводной сети такие же, как описано в Windowns XP.

В дополнение к режиму станции и точки доступа в Windows 7 также можно выбрать режим «Клиент + точка доступа». Что означает: другие беспроводные устройства подключаются к -> Soft-AP адаптера -> адаптеру (режим клиента с Внутреннее совместное использование ICS) -> подключиться к другой точке доступа или маршрутизатору -> Интернет.

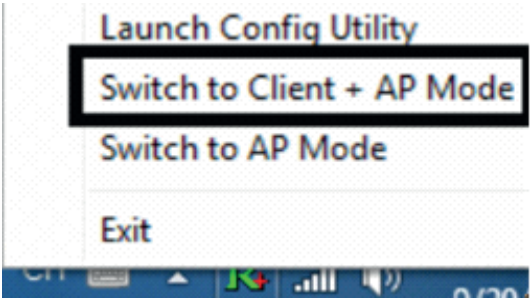

Этот режим позволяет одновременно использовать адаптер и как Soft-AP, и как клиент. Переключившись в этот режим, вы можете позволить беспроводному адаптеру подключаться к беспроводной (Soft-AP) с подключением к Интернету, а другой адаптер может быть подключен косвенно к Интернету через беспроводную сеть Soft-AP.

#### Для Windows 8:

1) Шелкните значок сети на панели задач в правом нижнем углу экрана, чтобы отобразить доступные беспроводные сети.

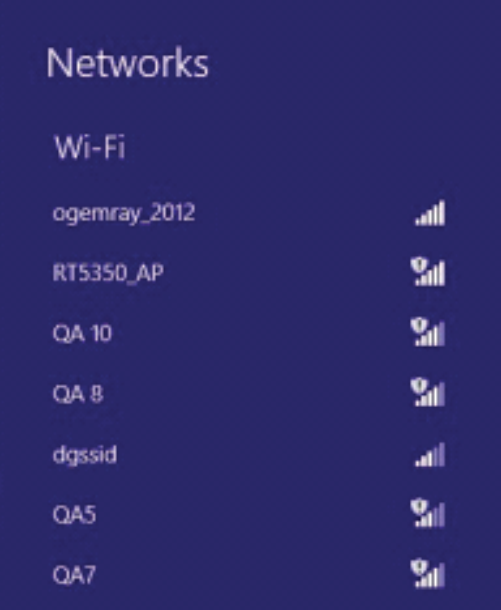

2) Нажмите кнопку «Подключиться», чтобы подключиться к выбранной сети.

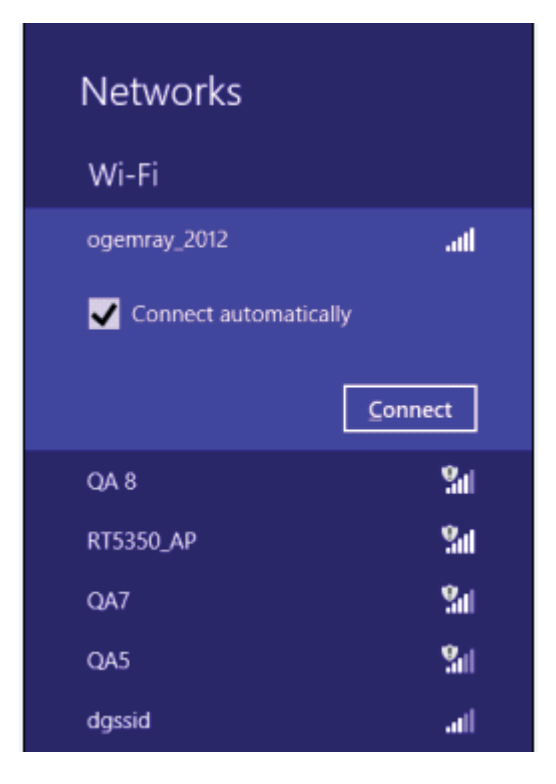

3) Если в вашей сети настроена безопасность беспроводной сети, введите требуемый параметр. Ниже приводится только в качестве примера, настройки вашей сети могут отличаться.

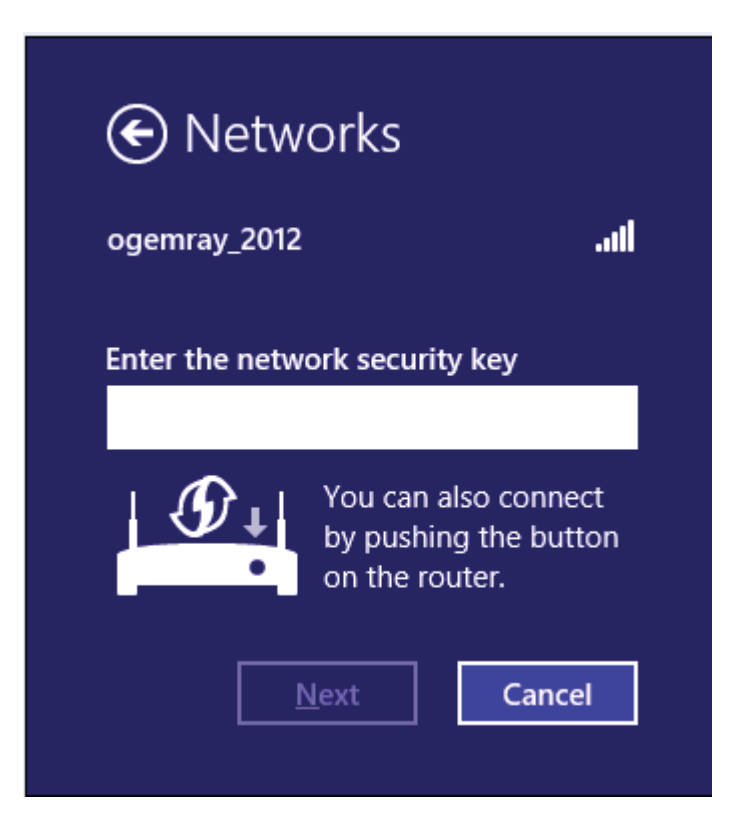

4) Вы можете включить общий доступ или подключиться к устройству или нет.

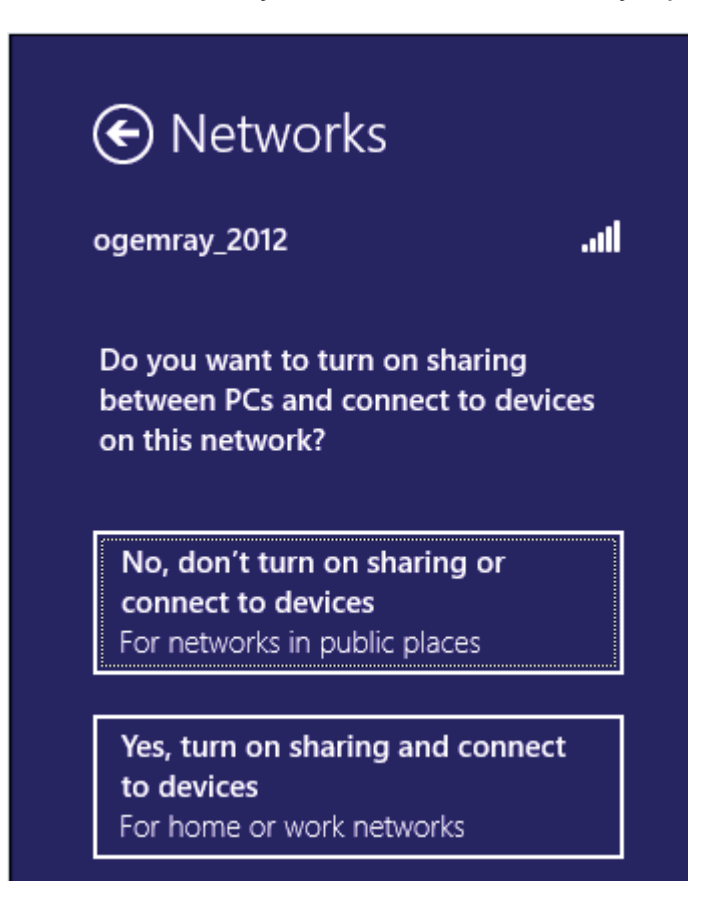

5) Об успешном подключении свидетельствует значок беспроводной сети.

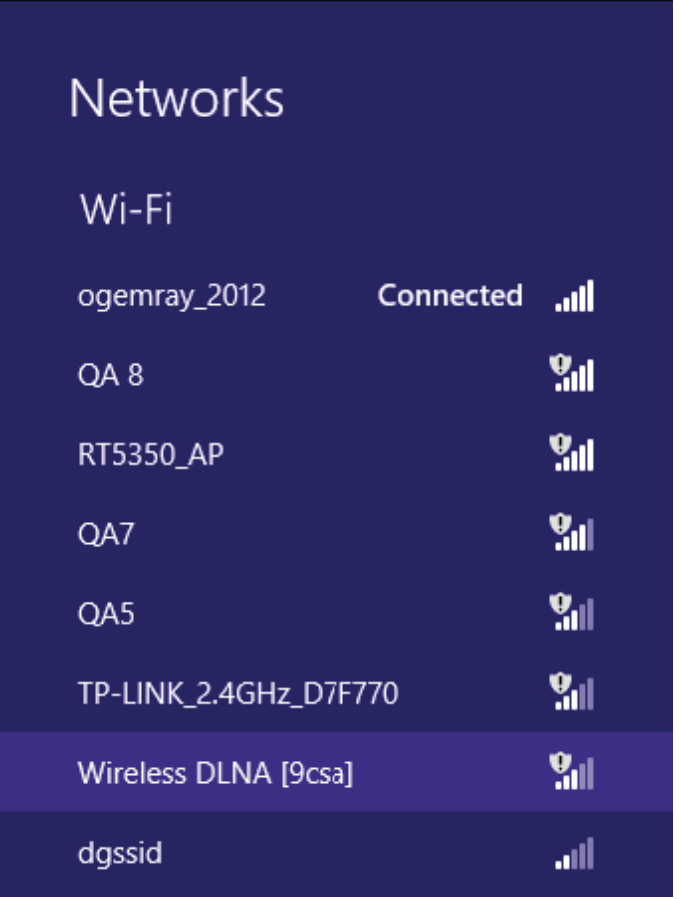

#### **Примечания:**

#### **Действия по использованию утилиты Ralink для подключения к беспроводной сети такие же, как описано в Windowns XP.**

В дополнение к режиму станции и точки доступа в Windows 8 также можно выбрать режим «Клиент + точка доступа». Что означает: другие беспроводные устройства подключаются к -> Soft-AP адаптера -> адаптеру (режим клиента с Внутреннее совместное использование ICS) -> подключиться к другой точке доступа или маршрутизатору -> Интернет.

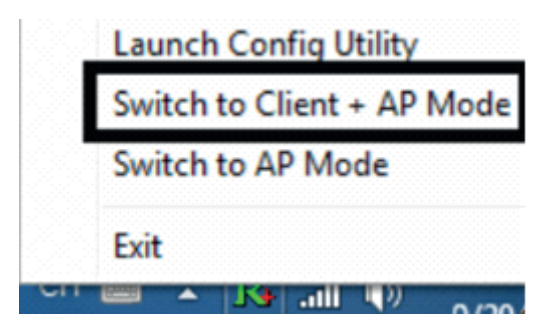

Этот режим позволяет одновременно использовать адаптер и как Soft-AP, и как клиент. Переключившись в этот режим, вы можете позволить беспроводному адаптеру подключаться к беспроводной (Soft-AP) с подключением к Интернету, а другие адаптеры могут косвенно подключаться к Интернету через беспроводную сеть Soft-AP.

# **НАСТРОЙКА WPS**

WPS оснащен двумя режимами подключения PBC и PIN. Убедитесь, что ваш роутер поддерживает WPS-функцию.

#### **1) Режим РВС**

Включает режим PBC маршрутизатора. Нажмите кнопку WPS на маршрутизаторе примерно на 2 секунды. Индикатор состояния WPS маршрутизатора начнет мигать, что означает, что WPS маршрутизатора уже включен. Вы также можете посетить страницу веб-настроек маршрутизатора, чтобы включить режим PBC.

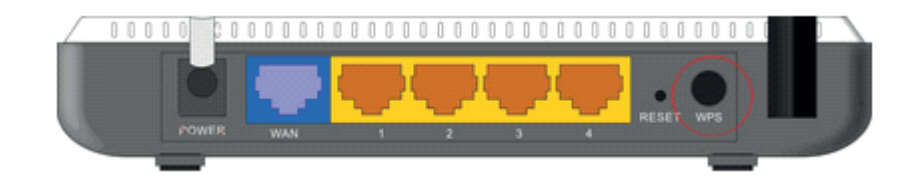

#### 1. Используйте Ralink Utility для подключения.

1) Запустите утилиту Ralink, щелкните значок «Настройка профиля», а затем выберите кнопку «Добавить профиль WPS».

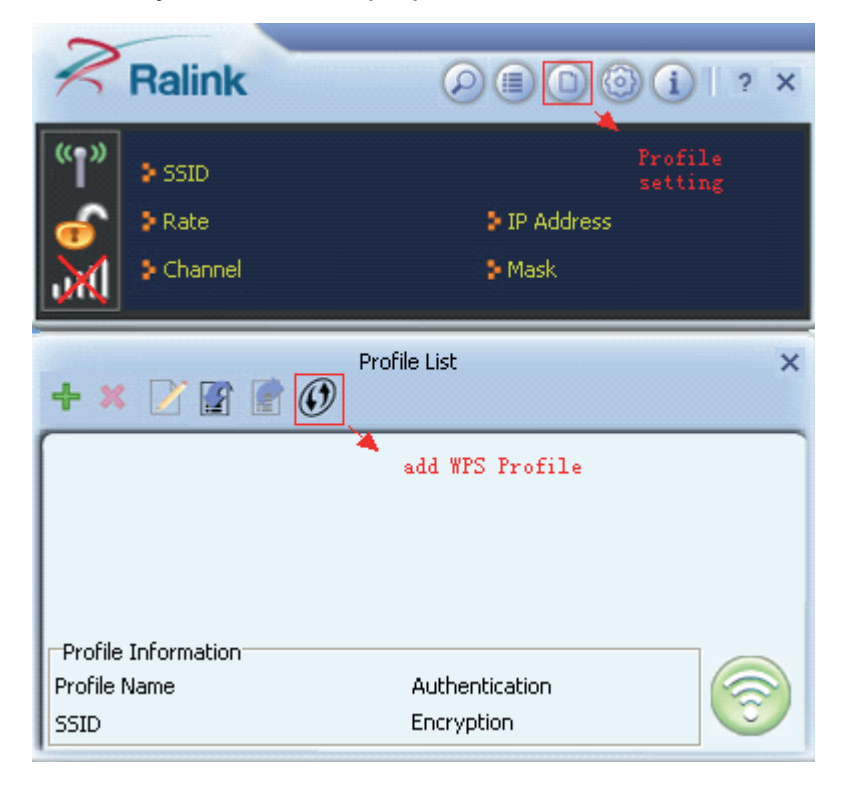

2) Выберите «Кнопочный» метод WPS и нажмите • «Далее».

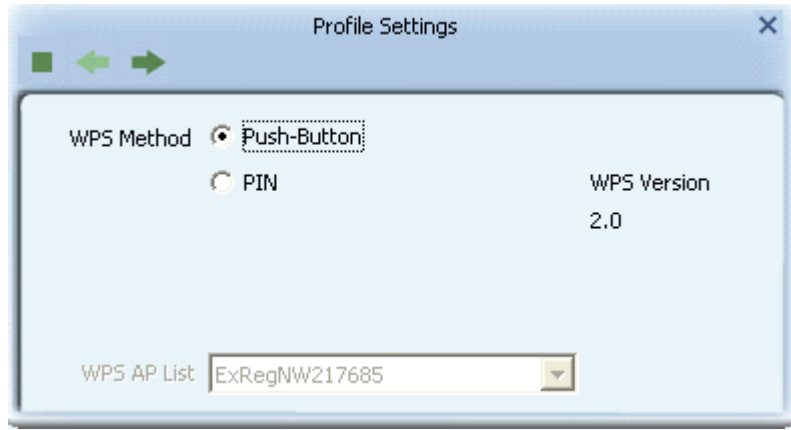

3) Когда светодиодный индикатор состояния WPS замедляет мигание, нажмите кнопку «Start PBC» в пара минут.

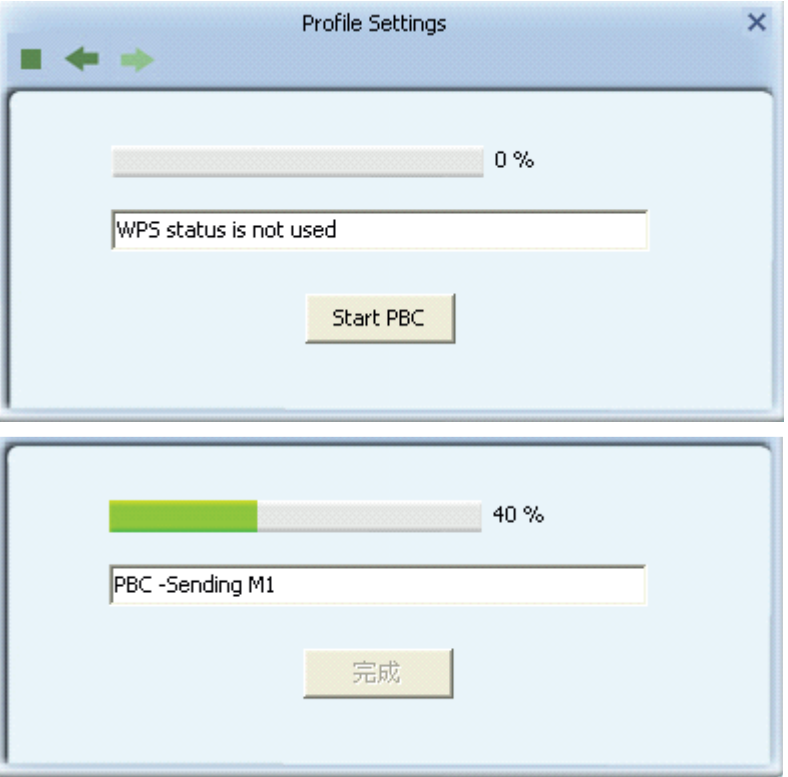

4) После успешного подключения он создает Профиль.

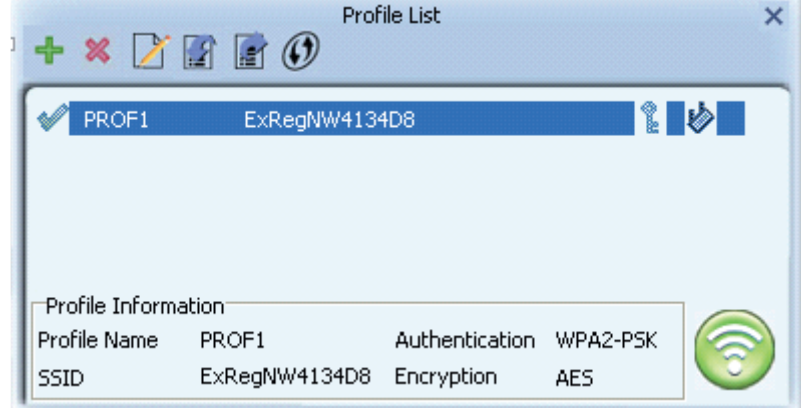

#### **2. Подключение с помощью WPS**

1) Когда светодиодный индикатор состояния WPS маршрутизатора начнет мигать, а затем нажмите кнопку WPS на адаптер беспроводной сети примерно на 3 секунды, пока светодиодный индикатор адаптера не начнет мигать.

2) Примерно через 30 секунд соединение будет установлено, затем просмотрите соединение. Информация о утилите Ralink. После успешного подключения он будет случайным образом назначен точке доступа имя и пароль для AP.

#### **2) Режим PIN**

1) Запустите Ralink Utility, щелкните значок «Настройка профиля», а затем выберите «Добавить кнопку WPS».

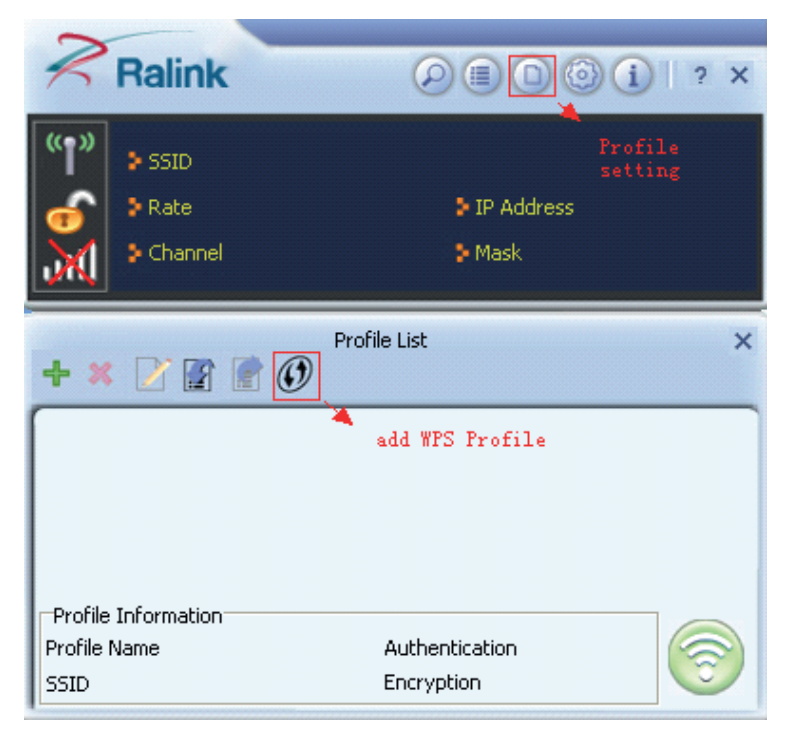

2) Выберите метод WPS «PIN» и нажмите «Далее». Выберите SSID маршрутизатора в списке точек доступа WPS.

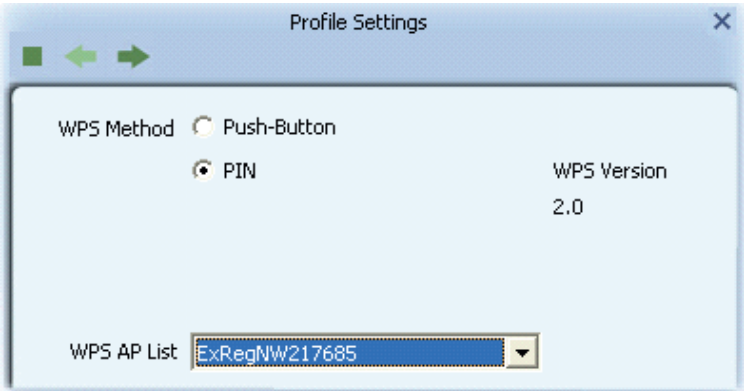

3) Введите PIN-код в режиме точки доступа.

• Выберите «Ввести PIN-код в режиме точки доступа» в разделе «Способ ввода PIN-кода». Затем запишите PIN-код в страницу веб-настроек WPS маршрутизатора и сохраните ее.

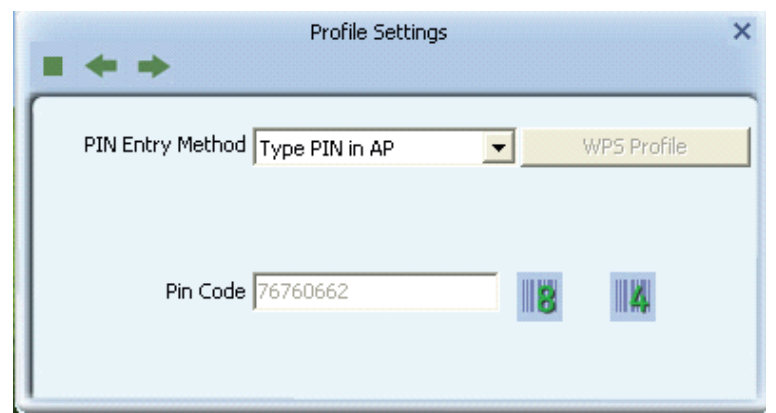

• Нажмите **• «Далее», затем нажмите «Запустить PIN-код»**.

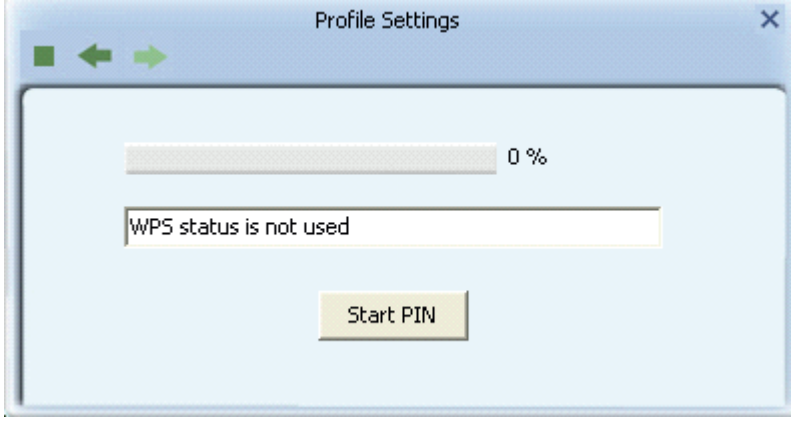

• После успешного подключения создается Профиль.

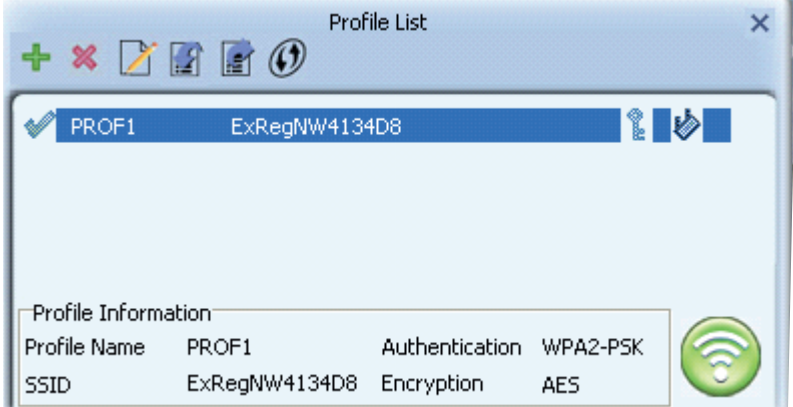

4) Введите PIN-код ниже режима

• Выберите «Введите ниже режим» в поле «Метод ввода PIN-кода».

ПИН-код роутера можно посмотреть в инструкции к роутеру или на наклейке на задней панели роутера.

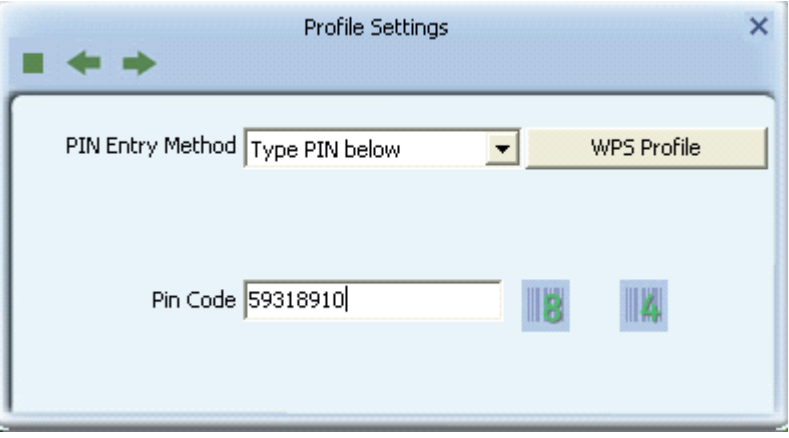

• Вы можете нажать «Профиль WPS», чтобы просмотреть профиль WPS. Не рекомендуется вносить изменения.

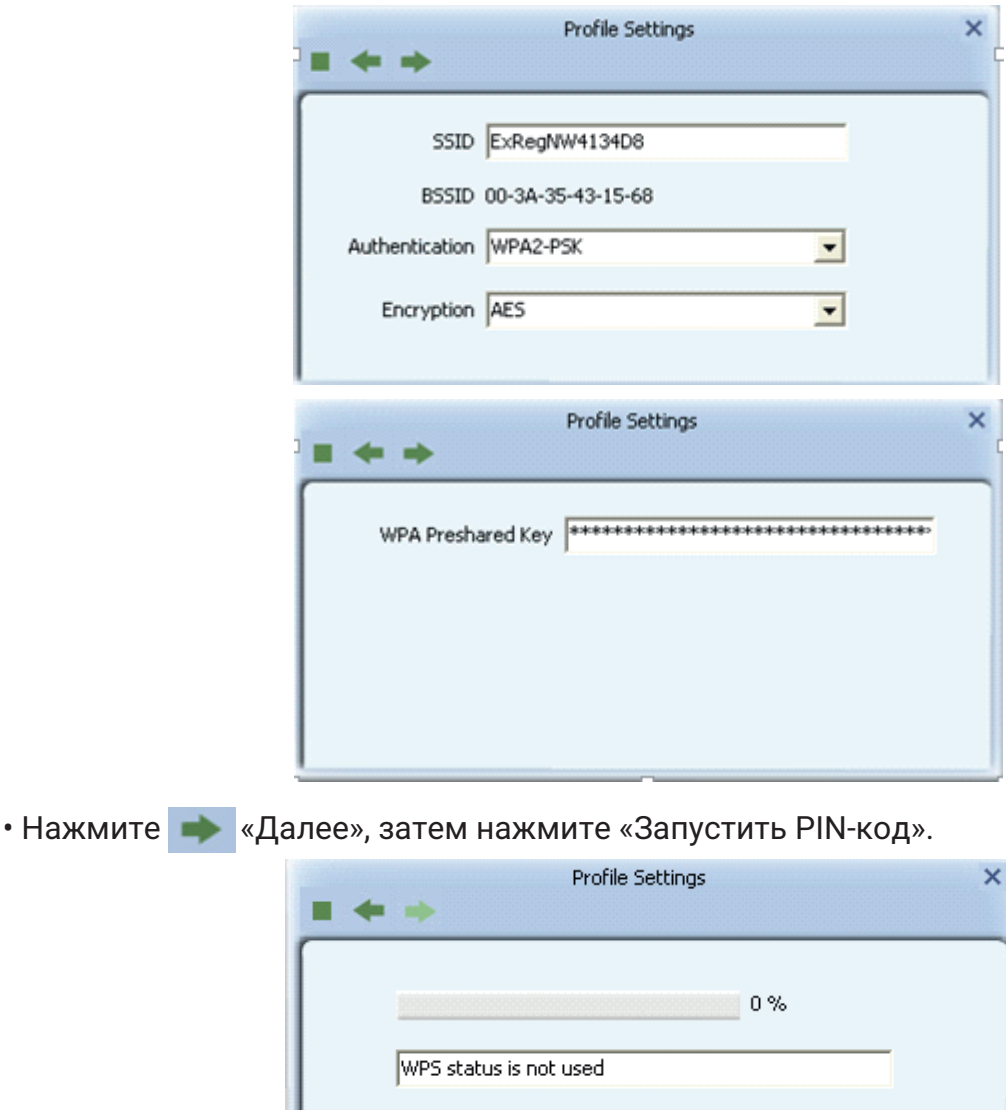

• После успешного подключения создается Профиль

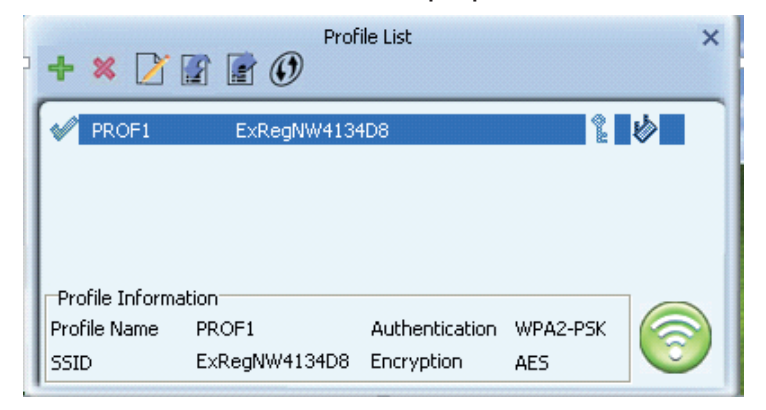

Start PIN

#### *Примечания:*

*1. Если несколько маршрутизаторов одновременно открывают функцию WPS, это может привести к разрыву соединения.*

2. Когда маршрутизатор использует для подключения WPS, вы можете подключить клиента только один раз. Когда маршрутизатор использует WPS-подключение нескольких клиентов, вам необходимо повторить операцию WPS.

Для получения более подробной информации об утилите RaUI, пожалуйста, прочитайте справочную информацию утилиты, нажав на вкладку  $\overline{2}$ 

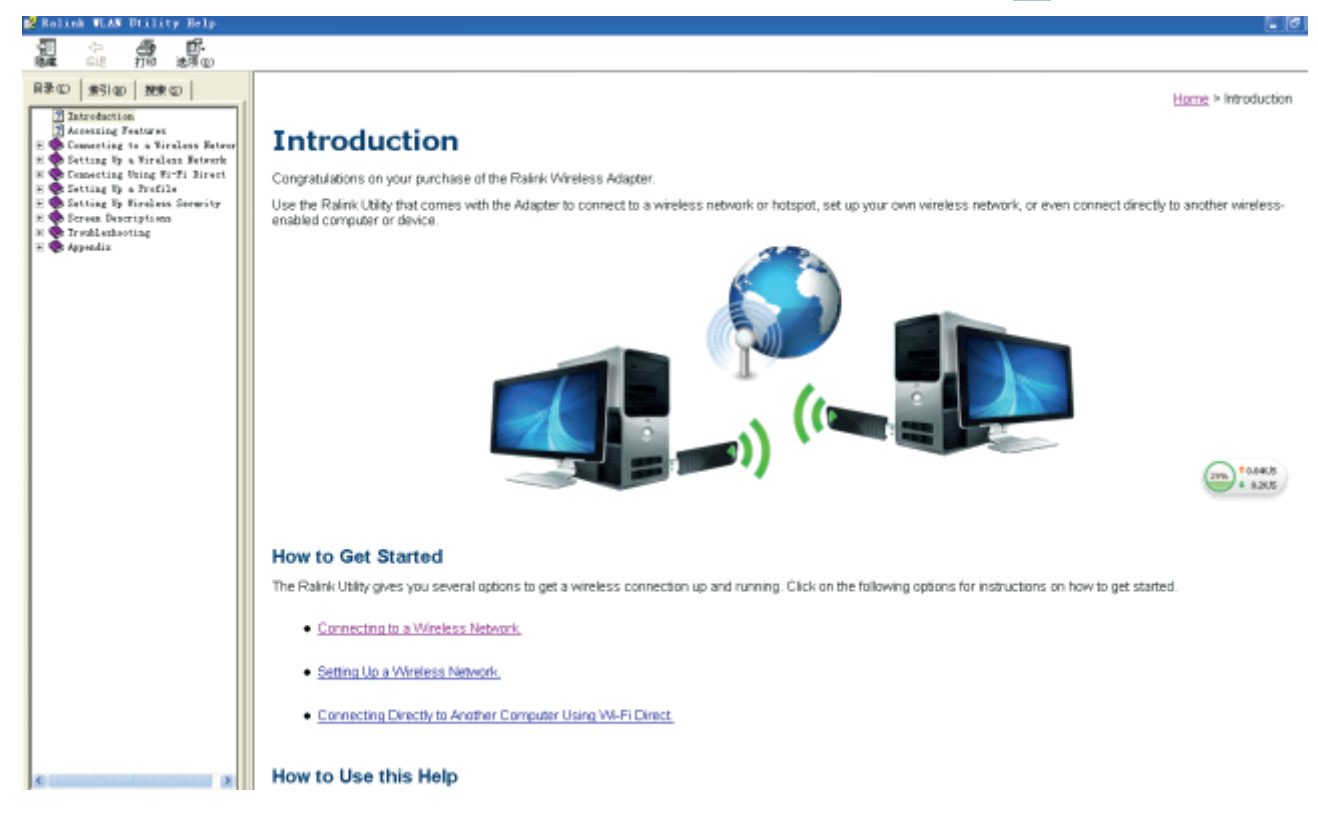

#### Примечание:

Wi-Fi предлагает большую скорость и радиус действия, чем Bluetooth, но разряжает аккумулятор вашего портативного устройства быстрее, чем Bluetooth. Если вам нужно сэкономить заряд батареи, например, в длительной поездке - отключите соединение Wi-Fi, когда оно не нужно.

# **БЕЗОПАСНОСТЬ**

Поскольку беспроводные сети используют для передачи данных радиосигналы, они не так безопасны, как проводные.

Беспроводные сети подвержены вирусам и взломам, таким как прослушивание, и для обеспечения безопасности их необходимо защищать.

Существует множество мер безопасности для защиты беспроводных сетей, защиты данных и сохранения неавторизованных пользователей. С другой стороны, точки доступа часто свободны от стандартных методов обеспечения безопасности, чтобы упростить подключение для всех.

# ПРАВИЛА И УСЛОВИЯ МОНТАЖА

Данное устройство не требует какого-либо монтажа или постоянной фиксации.

# **УСЛОВИЯ ХРАНЕНИЯ**

Устройство требуется хранить при температуре от 5 до 40 °С при относительной влажности не более 85%, а также избегать попадания прямых солнечных лучей.

## **УСЛОВИЯ ТРАНСПОРТИРОВКИ**

Устройство рекомендуется транспортировать в оригинальной упаковке.

#### **УСЛОВИЯ РЕАЛИЗАЦИИ**

Устройство предназначено для реализации через розничные торговые сети и не требует специальных условий.

# **УСЛОВИЯ УТИЛИЗАЦИИ**

В целях охраны окружающей среды просим вас утилизировать упаковочные материалы, батареи и непригодные электронные продукты отдельно. Неправильная утилизация данного устройства может негативно повлиять на окружающую среду и здоровье людей. Для предотвращения подобных последствий необходимо выполнять специальные требования по утилизации устройства. Переработка данных материалов поможет сохранить природные ресурсы. Для получения более подробной информации о переработке устройства обратитесь в местные органы городского управления, службу сбора бытовых отходов, магазин, где было приобретено устройство, или в авторизованный сервисный центр.

# **УСЛОВИЯ ОГРАНИЧЕНИЯ ПОЛЬЗОВАНИЯ**

Данное устройство предназначено для работы в жилых, коммерческих и производственных зонах в соответствии с назначением и мерами безопасности, описанными в данном руководстве пользователя.

**Дата производства** указана на упаковке.

**Срок службы** изделия составляет 24 месяца с даты продажи, но не более 30 месяцев с даты производства.

**Гарантийный срок:** 1 год\* \**в соответствии с гарантийными условиями*

# DIGMA

Официальный сайт: **www.digma.ru** Адреса сервисных центоров: **www.digma.ru/support/service** Служба технической поддержки: **www.digma.ru/support/help**  Полные условия гарантйиного обслуживания: **www.digma.ru/support/warranty**

# **ИЗГОТОВИТЕЛЬ:**

# **Nippon Klick Systems Limited**

Address: Quijano Chambers, P.O.Box 3159, Road Town, Tortola, British Virgin Islands Made in China

# **Ниппон Клик Системс Лимитед**

Адрес: Куиджано Чэмберс, а/я 3159, Роуд Таун, Тортола, Британские Виргинские Острова Сделано в Китае

# **Импортер и организация, уполномоченная на принятие претензий от потребителей:**

# **ООО «Мерлион»**

Россия, Московская обл., г. Красногорск, б-р Строителей, д.4